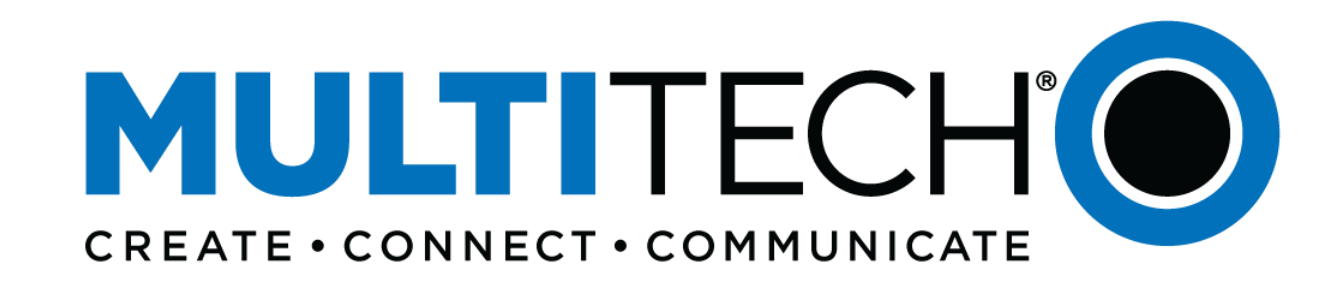

#### **LAB Overview**

Mbed Instructions for MultiTech Dragonfly Nano

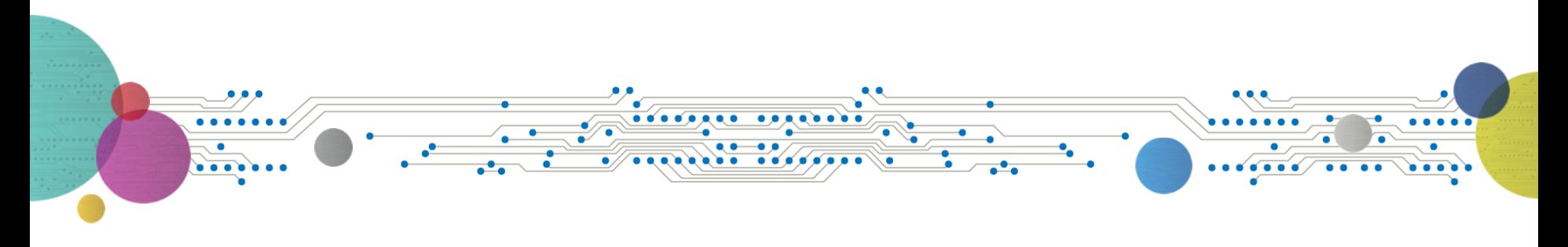

**ODAAA GAAA ARREGREED** 

# **Intro to Mbed**

- ARM Mbed is a free, open-source platform and operating system for embedded devices using the ARM Cortex-M microcontrollers.
- The Mbed website provides free software libraries, hardware designs, and online tools for rapid prototyping of products.
- The platform includes a standards-based C/C++ SDK, a microcontroller HDK, and supported development boards, an online compiler and online developer collaboration tools.

**TO A A A A A A A A A A A A A A A A A** 

| Proprietary & Confidential | © 2020 Multi-Tech Systems, Inc. All rights reserved.

**MULTITE** 

**2**

# **Lab Overview**

Labs

- Lab1: Hello World
- Lab2: Connect to cellular network
	- Verify we can talk on the cell network

**TOO A A B B A A A B A A B A A A B A** 

| Proprietary & Confidential | © 2020 Multi-Tech Systems, Inc. All rights reserved.

**3**

**MULTITECH** 

**MULTITECHO** 

**4**

#### Is the USB in the right Port?

If not: Drivers will not download

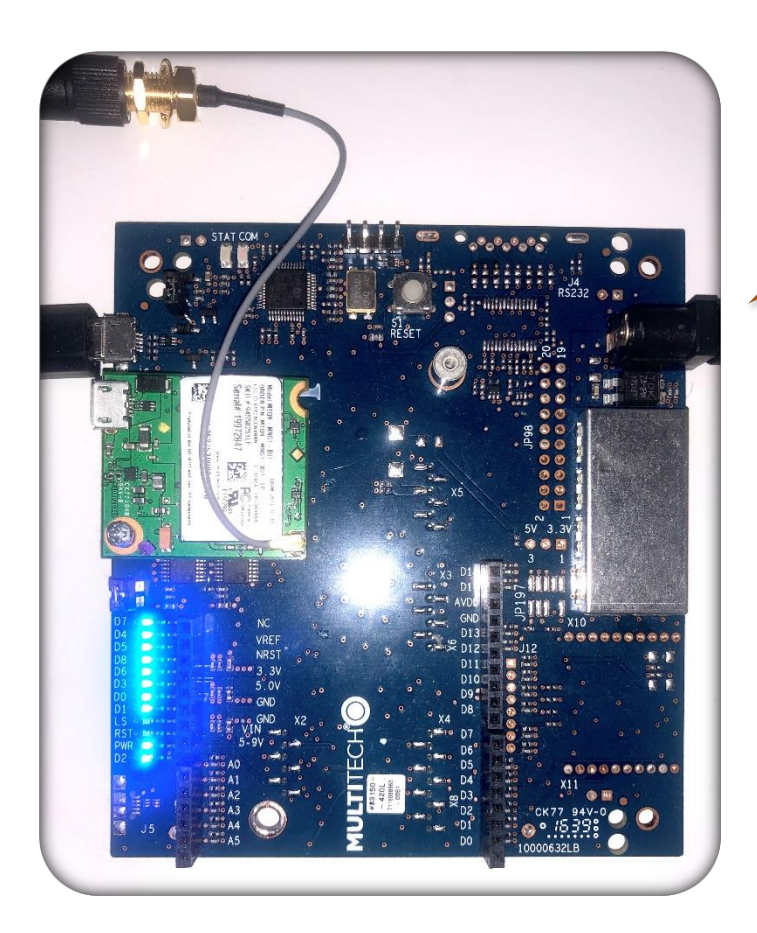

**TO A A A A A A A A A A A A A A A A A** 

Power needs to be applied, or the disk is the wrong size.

You only need One Antenna.  $M =$ Main

| Proprietary & Confidential | © 2020 Multi -Tech Systems, Inc. All rights reserved.

#### **Before we get Started with Mbed**

- 1. Insert **SIM Card** in Dragonfly Nano
- **2. Cell Antenna** are attached on top right of the Dragonfly Nano
- 3. Apply **DC Power (9V)**
- 4. Connect the USB to the port in developer board

**TOO A A B B A A A R A B B A A A K B** 

| Proprietary & Confidential | © 2020 Multi-Tech Systems, Inc. All rights reserved.

**5**

**MULTITE** 

5. Download the terminal program TeraTerm <https://osdn.net/projects/ttssh2/releases/>

# **Install Drivers**

- Before getting started we need to install the latest serial drivers
	- If you are using Mac or Linux the serial port will appear by default
	- For Windows, you may need to download the serial driver

https://www.st.com/content/st\_com/en/products/development[tools/software-development-tools/stm32-software-development](https://www.st.com/content/st_com/en/products/development-tools/software-development-tools/stm32-software-development-tools/stm32-utilities/stsw-link009.html)tools/stm32-utilities/stsw-link009.htm

**TODARDORAR CRRESREET** 

| Proprietary & Confidential | © 2020 Multi-Tech Systems, Inc. All rights reserve

**6**

**MULTITE** 

#### **Before we get Started with Mbed (cont.)**

- **Note:** The UDK developments boards identify devices as MTS DRAGONFLY F411RE, you will have to change the default ID in the UDK to recognize the dragonfly Nano
	- Download the STSW-LINK007 from www.st.com/content/st\_com/en/products/development[tools/software-development-tools/stm32-software-development](http://www.st.com/content/st_com/en/products/development-tools/software-development-tools/stm32-software-development-tools/stm32-programmers/stsw-link007.html)tools/stm32-programmers/stsw-link007.html

| Proprietary & Confidential | © 2020 Multi-Tech Systems, Inc. All rights reser

**7**

**MULTITE** 

• Unzip the files to a known location, open a Command Window and browse to that location and find the folder with the correct executable (Windows or All Platforms),

**TOO A A B B A A A B A R A B R A R A B** 

then type in the command window '**st-LinkUpgrade.exe –force\_prog –board -0312**'

#### **Before we get Started with Mbed (cont.)**

• Once all the drivers are installed and completed, open Device Manager (Windows) and you should see a new COM port under device manager. Note: your port name may be different

**TODARDORAR CRRESREET** 

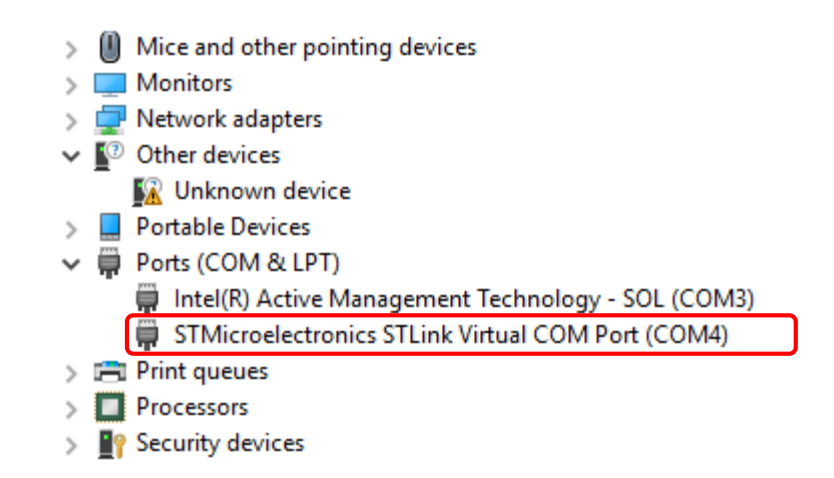

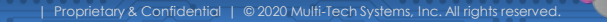

**8**

**MULTITECK** 

## **Getting started with Mbed**

- Create an account at [https://os.mbed.com](https://os.mbed.com/)
- Go to the Dragonfly Nano platform page on Mbed <https://os.mbed.com/platforms/MTS-Dragonfly-Nano/>

**TO A A A O A A A A CONDOMINATION** 

| Proprietary & Confidential | © 2020 Multi-Tech Systems, Inc. All rights reser

**9**

**MULTITECI** 

. . . . . . . . . . . . . . .

#### **Add Dragonfly Nano the Mbed Compiler**

 $\frac{1}{2}$  . The company of  $\alpha$  ,  $\beta$  , and  $\alpha$  , and  $\alpha$  , and  $\alpha$ 

#### • Multiple I/O interfaces for connecting almost any "Thing" Add to your Mbed Compiler Offline Development Options It is possible to develop offline for the Dragonfly Nano using mbed-cli and the Eclipse IDE. See our wiki page for more **Mbed Fnabled** information. • Baseline **A** Developer Kit Required To program and use the Dragonfly Nano, you will need a UDK2 Developer Kit. Mbed OS support  $\bullet$  Mbed OS 5.10 ∣ Note  $\bullet$  Mbed OS 5.11  $\bullet$  Mbed OS 5.12 . By default, UDK development boards identify target devices as MTS\_DRAGONFLY\_F411RE. To run Mbed OS  $\bullet$  Mbed OS 5.13 automated tests or perform debug, you need to either mock or change the device ID to MTS\_DRAGONFLY\_L471QG.  $\bullet$  Mbed OS 5.14  $\bullet$  Mbed OS 5.15 □ To change the default device ID in the UDK • Mbed OS 6.0 1 Download the application STSW-LINK007 from here: 2 https://www.st.com/content/st com/en/products/development-tools/software-development-tools/stm32-software-developme  $\bullet$  Mbed OS 6.1 3 Once you have installed it, run  $\bullet$  Mbed OS 6.2 4 'st-LinkUpgrade.exe -force\_prog -board -0312' to program the interface chip on the UDK2 as MTS\_DRAGONFLY\_L471QG.  $\Box$  Mock the device ID with this command on the command line **Example** 1 mbed1s -- mock 0310:MTS\_DRAGONFLY\_L471QG

**TO A A A O A A A A CONSUMER A CO** 

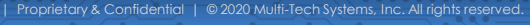

programs

**10**

## **Hello World**

Yes it's silly, but lets get the LED to blink and test TeraTerm.

• Add the blinky program https://os.mbed.com/users/ [bdavis/code/YYY\\_Dragonfly](https://os.mbed.com/users/bdavis/code/YYY_Dragonfly_HelloWorld/) HelloWorld/

**TODARDORAR CRRESREET** 

#### Repository toolbox

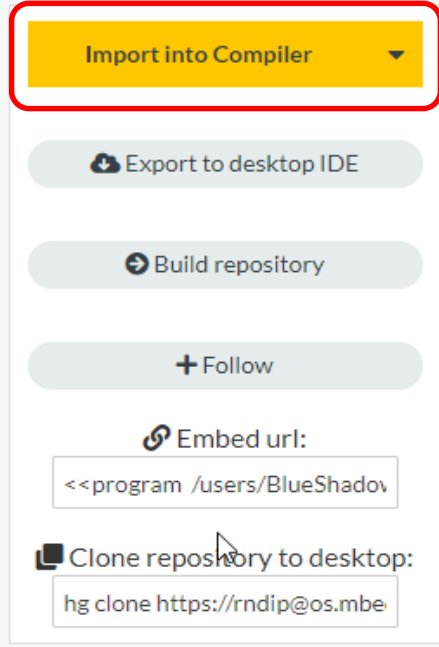

| Proprietary & Confidential | © 2020 Multi-Tech Systems, Inc. All rights reserved

**11**

**MULTITECHO** 

## **Hello World (Cont.)**

- **1. Verify** the right board, **MultiTech Dragonfly Nano**, is selected at the top right
- **2.** In the left Column where the files are: **Double Click YYY\_Dragonfly\_HelloWorld**
- **3. Double Click** on **main.cpp**
- **4. Modify** the code as you see fit. Change the message, rate, sequence, ect.

**TOO A A B B A A A B A A B A A A B A** 

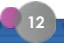

**MULTITE** 

| Proprietary & Confidential | © 2020 Multi-Tech Systems, Inc. All rights reserved.

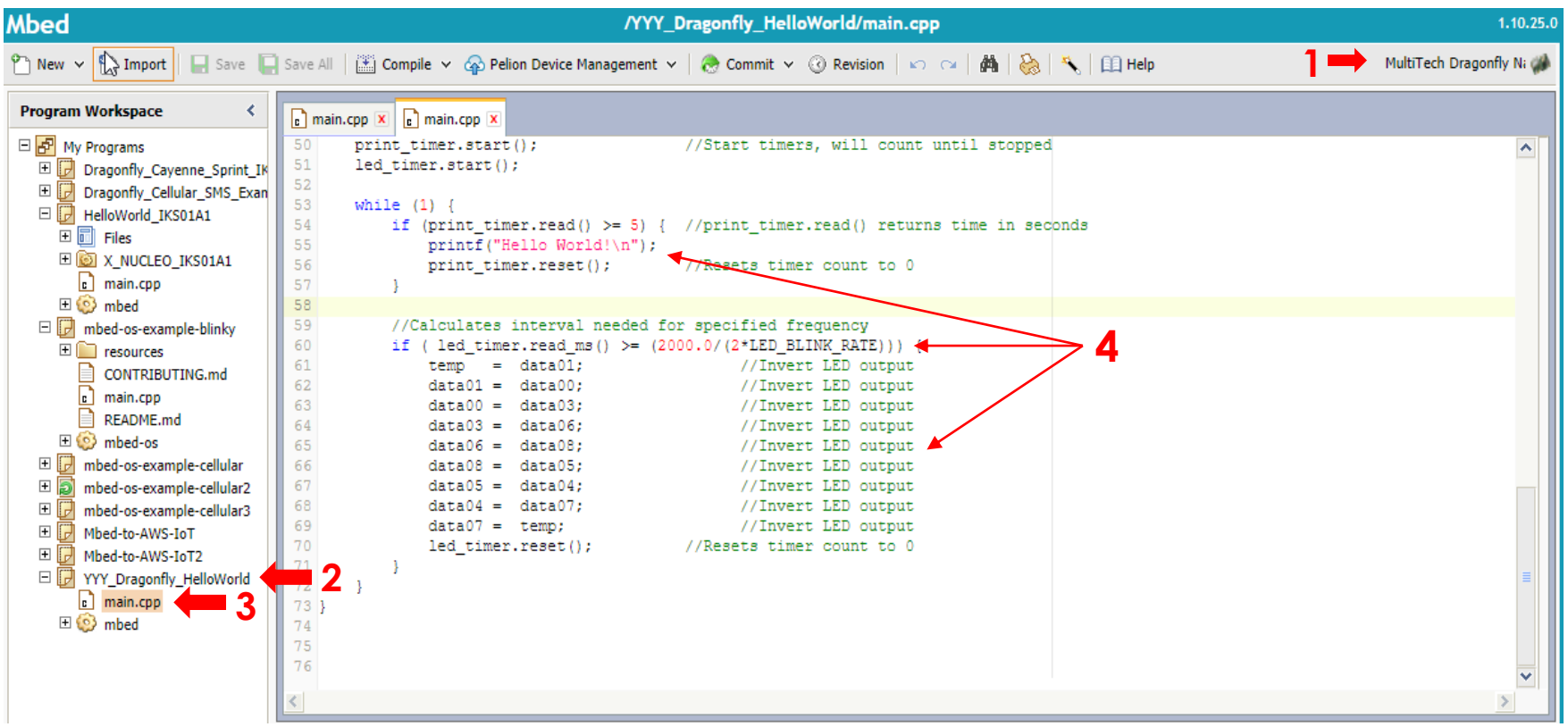

<u>Toppangpa nganangan</u>

<u>Fooddaa aadaa waaaaaaa fo</u>

 $\overline{\phantom{a}}$ 

 $\frac{1}{2}$ 

 $\overrightarrow{\bullet\bullet\bullet\bullet\bullet\bullet\bullet\bullet\circ\bullet}$ 

 $0.007$ 

 $\frac{1}{\sqrt{2}}\left( \frac{1}{\sqrt{2}}\right) \left( \frac{1}{\sqrt{2}}\right) \left( \frac{1}{\sqrt{2}}\right) \left( \frac{1}{\sqrt{2}}\right) \left( \frac{1}{\sqrt{2}}\right) \left( \frac{1}{\sqrt{2}}\right) \left( \frac{1}{\sqrt{2}}\right) \left( \frac{1}{\sqrt{2}}\right) \left( \frac{1}{\sqrt{2}}\right) \left( \frac{1}{\sqrt{2}}\right) \left( \frac{1}{\sqrt{2}}\right) \left( \frac{1}{\sqrt{2}}\right) \left( \frac{1}{\sqrt{2}}\right) \left$ 

 $\overline{R}$ 

#### | Proprietary & Confidential | © 2020 Multi-Tech Systems, Inc. All rights reserved.

**13**

#### **1. 2. Hello World (Cont.)**

- **5. Click** on **Compile, Save** the file to your favorite location, **Open** the download folder
- **6. Right Click** on the file and **Send** the new file to the **MULTITECH Drive:** The LED should be on for a few seconds during the download process.

**TOO A A B B A A A B A R A B R A R A B** 

| Proprietary & Confidential | © 2020 Multi-Tech Systems, Inc. All rights reserved.

**14**

**MULTITE** 

### **Hello World (Cont.)**

**7. Push** the **Reset Button**

**8. Start Teraterm**, **Click** on **Serial** and choose the correct COM port.

Settings: **Setup**, **Serial**, values are: Baud rate: 115200, Data: 8, Parity: N, Stop: 1,Flow: none.

You should see Hello World! Every 5 seconds. You can adjust variables in Main.cpp.

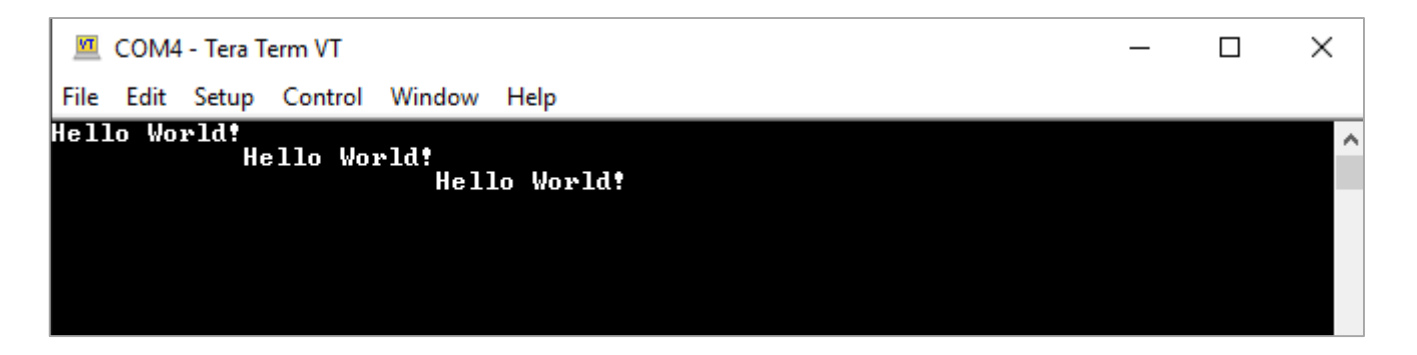

**ODAAA BAAA RAABBAAA G** 

| Proprietary & Confidential | © 2020 Multi-Tech Systems, Inc. All rights reserved.

**15**

**MULTITECH** 

- This next program we will connect the Dragonfly Nano to the cellular network.
- This is an example based on 'Mbed-OS' cellular APIs that demonstrates a TCP or UDP echo transaction with a public echo server.

**ODAAA GAAA ARREGREED** 

| Proprietary & Confidential | © 2020 Multi-Tech Systems, Inc. All rights reserved.

**16**

**MULTITE** 

- Import the Mbed-os-example cellular from here: <https://os.mbed.com/users/rndip/code/mbed-os-example-cellular/>
- You will need to **modify** the mbed\_app.json file to connect to the modem.

**TOO ADD A ROOM AT A REAL AREA OF** 

| Proprietary & Confidential | © 2020 Multi-Tech Systems, Inc. All rights reserved.

**17**

**MULTITECH** 

- In line 34, modify to include your apn for example ATT M1 Sim
	- "nsapi.default-cellular-apn": "\"**APN**\""
- You can also turn modify the json file to turn on the trace level
	- In line 22, change the mbed trace level to true
		- "mbed-trace.enable": **true**,
	- In line 31 will enable the cellular debug information
		- "cellular.debug-at": **true**,

- Open TeraTerm, connect to correct Port
- Under Setup, make sure the baud speed is set (115200)

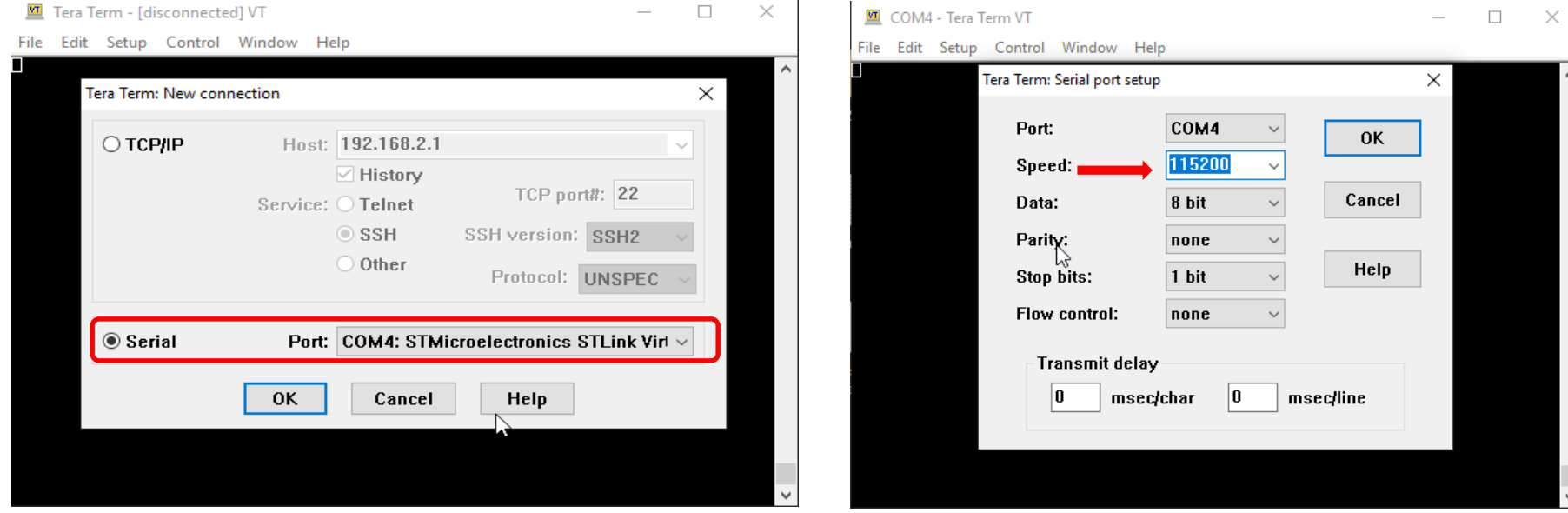

**TODARDORAR CRRESREET** 

**18**

**MULTITECHO** 

• After running the program, if your device connected to the server you should see something similar to:

> mbed-os-example-cellular Establishing connection ......

Connection Established.

TCP: connected with echo.mbedcloudtesting.com server TCP: Sent 4 Bytes to echo.mbedcloudtesting.com Received from echo server 4 Bytes

**TOO A A B B A A A R A B B A A A K B** 

Success. Exiting

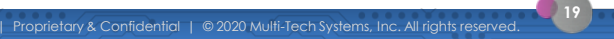

**MULTITECI** 

#### **Additional Info and Resources**

#### • [MTUDK-ST-Cell Developer Guide](https://www.multitech.com/documents/publications/manuals/s000610.pdf)

• Information on installing dragonfly into the developer board, SIM installation, Arduino Shield Instructions, LED indicators and more.

**TOO A A B B A A A B A R A B R A R A B** 

- [MTQN-MNG1-B01 Device Guide](https://www.multitech.com/documents/publications/device-guides/S000671--MTQN-MNG1_B01_Device_Guide.pdf)
	- Mechanical drawings, PIN definitions, hardware and specifications
- U-blox [SARA R4 / SARA N4 AT Command Guide](https://www.multitech.com/documents/publications/reference-guides/SARA-R4-SARA-N4_ATCommands_-UBX-17003787--r13.pdf)
- [Latest Mbed-OS Documentation](https://os.mbed.com/docs/mbed-os/v6.2/introduction/index.html)

**MULTITE** 

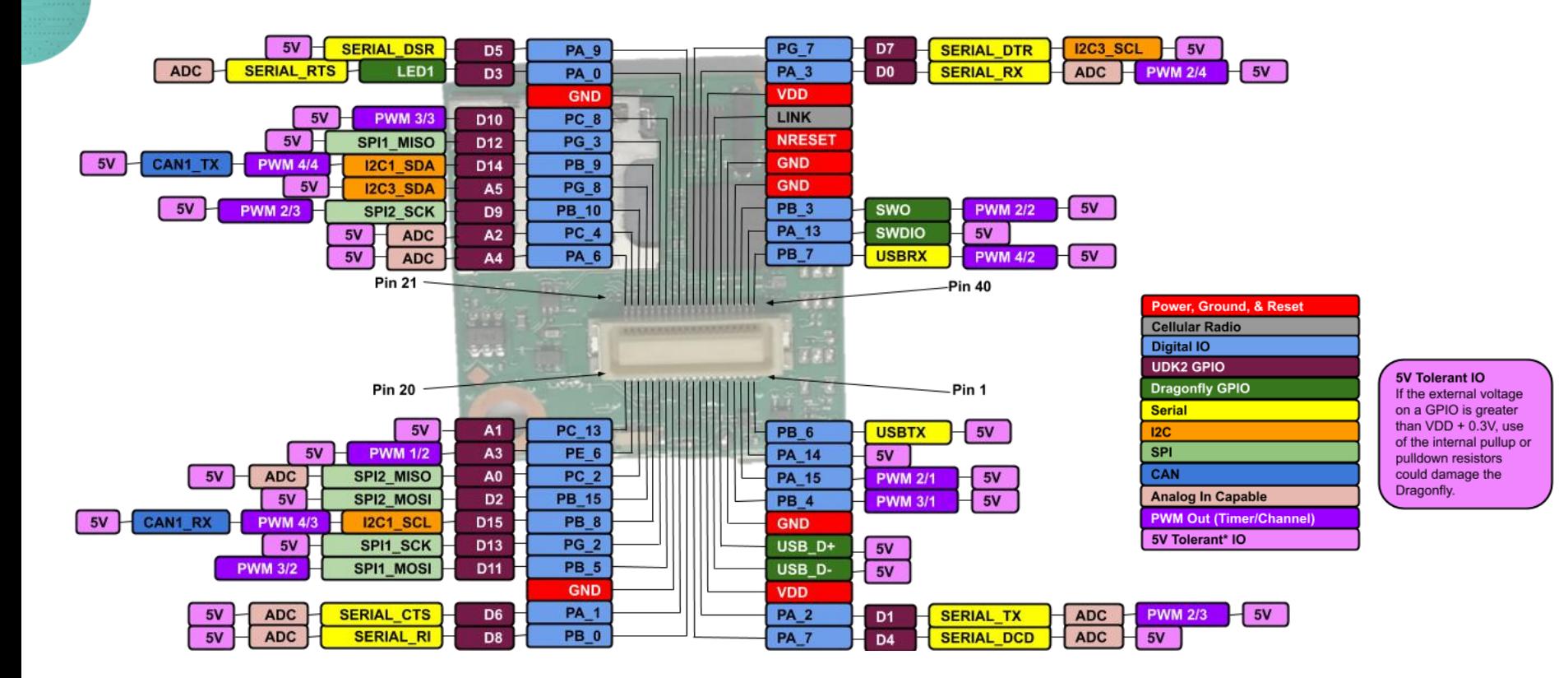

**TODARDORAR REEDEREDE** 

 $\begin{array}{c|cccccc} \hline \textbf{a} & \textbf{b} & \textbf{c} & \textbf{c} & \textbf{$ 

 $\overline{\phantom{a}}$ 

| Proprietary & Confidential | © 2020 Multi-Tech Systems, Inc. All rights reserved.

**MULTITECHO** 

**21**

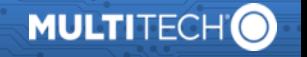

# Thank You!

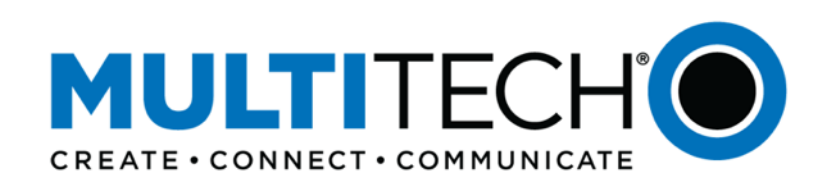

**TOO A A B B A A A C C R R B B R R R B B** 

**World Headquarters**  2205 Woodale Drive Mounds View, MN 55112 United States 888-288-5470 or 763-785-3500 **EMEA Headquarters** 

264-270 Bath Road Harlington UB3 5JJ United Kingdom +(44) 118 959 7774

**22**

| Proprietary & Confidential | © 2020 Multi-Tech Systems, Inc. All rights reserved.